### **User Manual**

### **Set up your device**

- 1. First, follow the directions in this section of user help. The Quick Start Guide included in the box contains images that can help.
	- o Attach any stands that are included with your device.
	- o Set up your work area.
- 2. After you set up your device, follow the directions in the **Get started** section of this user help so you can start using your device.
	- o Connect your device to your computer.
	- o Install the driver

### **Set up your work area**

- Position your tablet, pen, and keyboard for easy access.
- Adjust your monitor so you can view it comfortably without eyestrain, placing it about one arm's length away from you.
- Position the tablet so the screen cursor follows the same direction as your hand movements on the tablet.
- If you are using the tablet as a creative tool, consider placing the tablet below the keyboard and centered below your monitor.

### **Install the driver**

**Important**: You must install the driver for your device to work properly, unless your device comes with a pre-installed driver. Refer to the Quick Start Guide to discover if your device has a pre-installed driver or not.

- 1. Go to the Waco[m drivers page.](http://www.wacom.com/support/product-support/drivers)
- 2. Click **Download** next to the latest driver that corresponds to your computer's operating system.
- 3. Follow the prompts to finish the driver installation.

#### Update the driver

Updated drivers are available on the [Wacom Desktop Center](http://101.wacom.com/UserHelp/en/WDC.htm) and at the Wacom [drivers page](http://www.wacom.com/support/product-support/drivers) periodically. Check in and update regularly so that your device has the latest features and functionality.

- From the Wacom Desktop Center, select **Updates**, and then click the update to install it.
- If the Wacom Desktop Center is not available for your device, go to the Wacom [drivers page](http://www.wacom.com/support/product-support/drivers) to find the latest updates.

**Note**: Your device will not work if you uninstall the driver. If you uninstall the driver, reinstall the latest driver from the [drivers page](http://www.wacom.com/support/product-support/drivers) so that your device works again. If the driver is reinstalled, your device will revert to default settings.

# **Stand Setup and Usage**

There are two built-in stand legs. Fully extend the legs into the lock position before using your pen display:

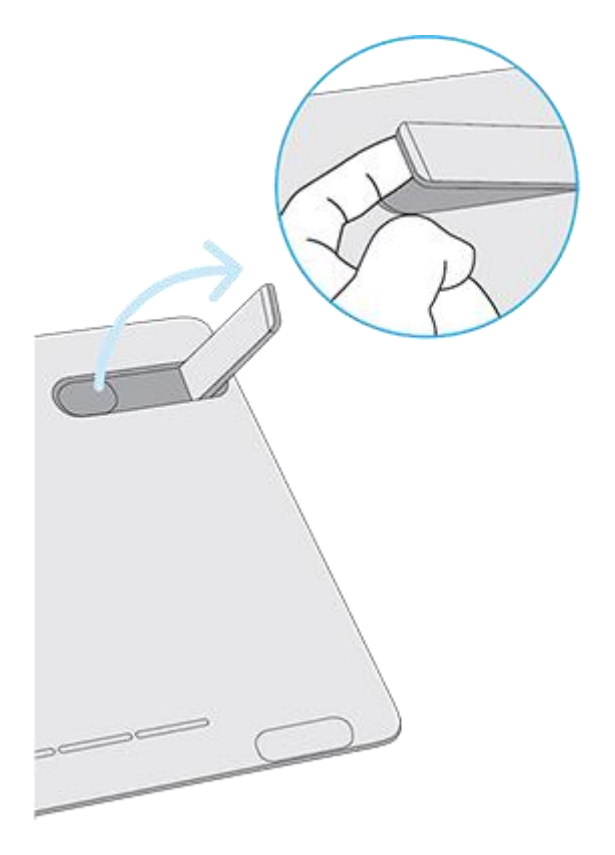

In addition to the folding legs, you can use your pen display with an optional VESA stand. The VESA stand offers a larger range of incline for your pen display. To attach a VESA stand, use the mounting holes on the back of your pen display.

# **Get started with your creative pen display**

The Quick Start Guide included in the box with your device contains images that can help you to set up your pen display.

- 1. Connect your device to your computer.
- 2. Install the driver software on your computer.
- 3.

**Notes:**

- User help is common to Windows and Mac computers. Screenshots are from a Windows computer, unless otherwise noted.
- Information about your specific computer hardware, operating system, and application software is not included. Refer to the product information provided with those products.

## **Work with your pen**

All pen tablets and pen displays include a cordless, battery-free pen that you use to interact with your device. You can hold, write, and draw as you normally would with a pen or pencil.

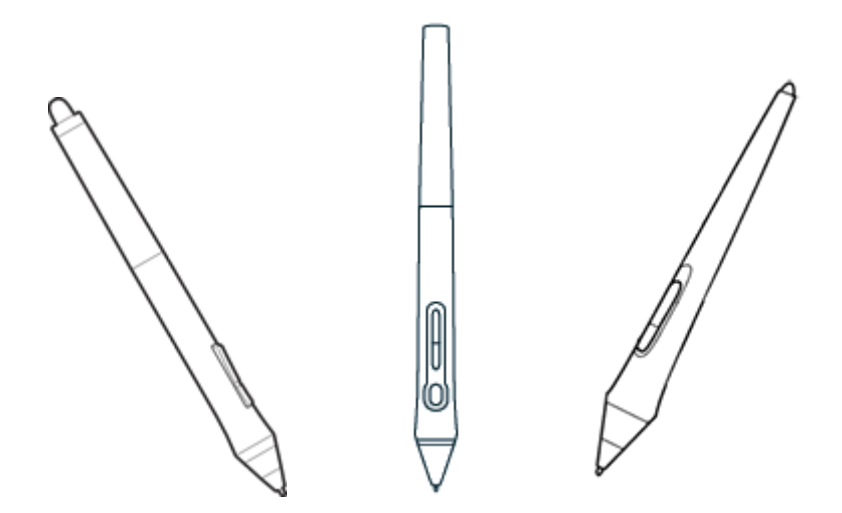

Pen styles vary depending on the pen tablet or pen display that you purchased.

Personalize your pen with a color ring

If your pen includes color rings, you can use them to identify and personalize your pen.

- 1. Unscrew the cone near the pen tip.
- 2. Remove the color ring that is already on the pen and slide on your preferred color ring.
- 3. Replace the cone.

#### Specialty pens

Pens designed for more advanced work, such as the Wacom Pro Pen 3D, Art Pen, or Airbrush, can be used with many pen tablets and pen displays.

### **Use your pen**

Use your pen to interact with your device. This includes drawing, writing, or moving items, and activating settings that you assign to pen buttons.

#### **Tips:**

- Hold the pen as you would normally hold a pen or pencil. Adjust your grip so that you can press any pen buttons easily with your thumb (recommended) or index finger without accidentally pressing it.
- To make it easier to access tools in applications like Adobe Photoshop, assign modifiers, such as Alt and Ctrl, to your pen buttons so that you do not have to use your keyboard keys.

**Important:** You can customize [user options](http://101.wacom.com/UserHelp/en/AdvancedOptions.htm) that change the way your pen works with your device. Try both **Pen Button modes** to see which works best for you.

Pen tip and eraser

**Draw or sign**: Draw or sign with the pen tip directly on the device surface.

**Note:** Pens are pressure-sensitive, so the harder you press, the thicker your lines and the denser the color.

- **Move the cursor**: Move the pen while holding it slightly above the device without touching the screen surface.
- **Double-click**: Quickly tap the screen twice in the same place with the pen tip.
- **Erase**: Flip the pen to the side opposite the pen tip and move the eraser over the area you want to erase, just as you would use the eraser on a pencil.

**Note:** Some pens do not have an eraser.

- **Select an item**: Tap the screen once with the pen tip.
- **Move an item**: Select the item with the pen tip, then slide the pen tip across the screen to move it.

#### Pen buttons

Use pen buttons as shortcuts to [settings.](http://101.wacom.com/UserHelp/en/ButtonFunctions.htm) You can view and change the assigned settings on the **Pen** tab in [Wacom Tablet Properties.](http://101.wacom.com/UserHelp/en/ControlPanel.htm)

**Note:** Some pens do not have buttons.

You activate settings differently depending on your [Pen Button mode.](http://101.wacom.com/UserHelp/en/AdvancedOptions.htm)

- If you[r Pen Button mode](http://101.wacom.com/UserHelp/en/AdvancedOptions.htm) is **Hover Click**, then hold the pen tip slightly above the surface of your device and press the button.
- If you[r Pen Button mode](http://101.wacom.com/UserHelp/en/AdvancedOptions.htm) is **Click & Tap**, then touch the device surface and press the pen button.

If your pen has a long, thin button, press the upper part of the button for one setting and the lower part for another.

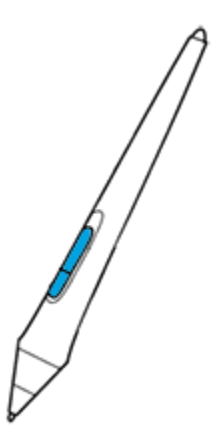

### **Store your pen**

Store your pen properly keep it in good condition and help the pen tip last longer.

**Important:** Store your pen so there is no pressure on the pen tip or eraser.

- If your device has a pen stand, store the pen with the tip down in the stand.
- If your device included a pen case, store the pen in the pen case.
- If your device has a pen sleeve, holder, or tray, the pen can be stored there.

**Tip**: Do not leave the pen on the device when you are not using the pen. This might cause issues when you are using a mouse and might prevent your computer from going to sleep.

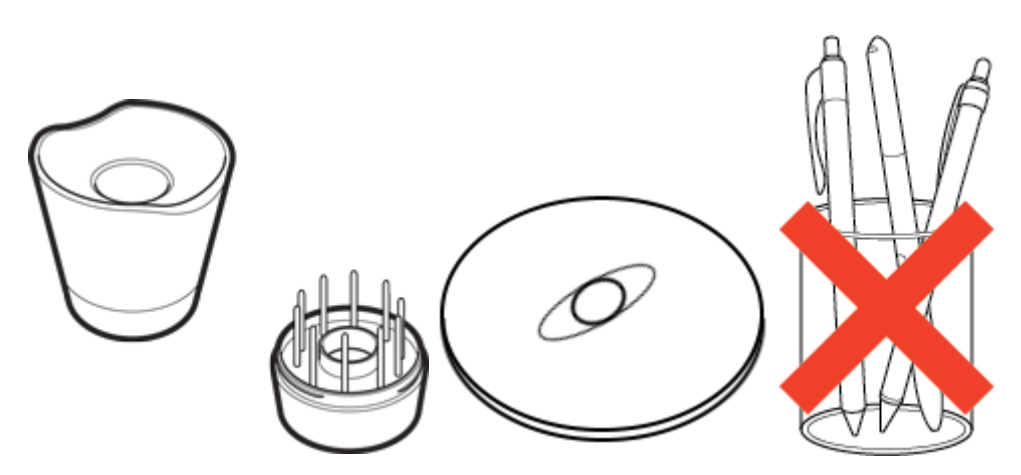

# **Use your pen with Windows Ink**

Take advantage of a wide variety of features supported by Microsoft Windows. Additional features are supported by Windows 10 and the Windows Ink Workspace.

- **Handwriting recognition**: Convert your handwritten content to typed text.
- **Digital Ink** (Microsoft Office 2007 or later): Use the enhanced digital mark-up and inking tools found on the Review tab in applicable applications.
- **Windows Input Panel**: Use handwriting or an on-screen keyboard to directly enter text with your Wacom pen.

**Note:** The Pen Flicks and press-and-hold-to-right-click features are disabled in some graphics applications.

Windows Ink is ON by default. If you want to turn OFF Windows Ink, unselect **Use Windows Ink** in [Wacom Tablet Properties.](http://101.wacom.com/UserHelp/en/ControlPanel.htm)

# **Eraser**

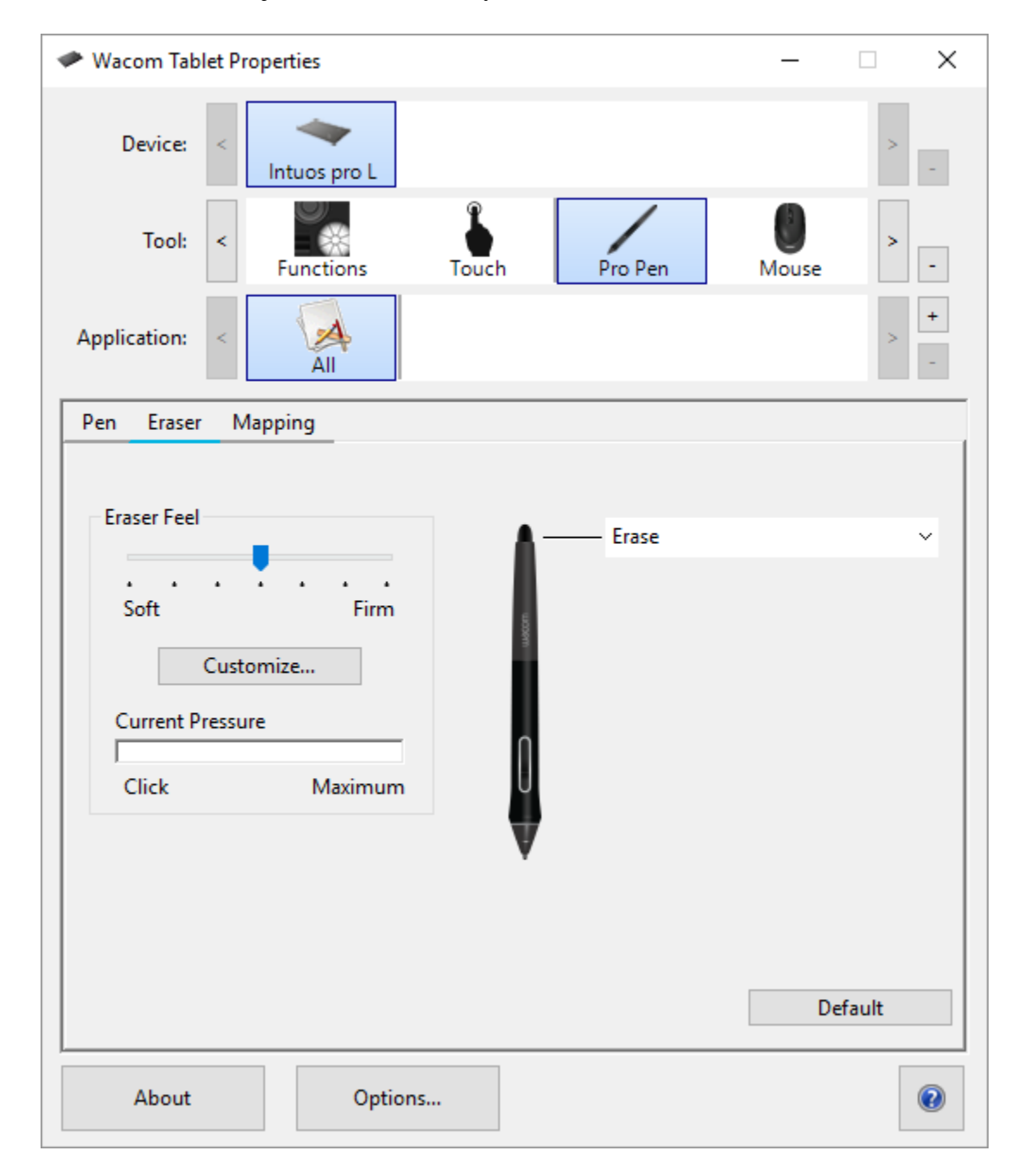

Select the Eraser tab to adjust eraser sensitivity.

- Use the **Eraser Feel** slider to customize the amount of pressure needed to erase.
- From the **Erase** dropdown menu, select the function to perform when using the eraser.
- Click **Customize** to further adjust the eraser sensitivity.
- With your screen cursor positioned over an empty area of the control panel, press down on the **Current Pressure** bar with the eraser to determine pressure levels.